# **Firmware Update Procedure by HTTP Server**

**Rev.1.3**

## Read This Manual before Attempting Firmware Update

This manual describes the procedure for updating firmware of monitor by using the HTTP server function. For details on the HTTP server function, the names of the components of the monitor, the Display Menu screen operations, and so on, refer to the instruction manual.

- **Precautions**
- Target models:

PN-ME432/PN-ME502/PN-ME552/PN-ME652

- Do not turn off the main power to the monitor or remove the LAN cable during firmware update.
- For details on making a connection to the monitor from a computer through a network, using the HTTP server function of the monitor, read "LAN Control" in the instruction manual.
- This device uses "JavaScript" and "Cookies" and the browser should be set to accept these functions. Please refer to the help files for the web browser to change the settings to use JavaScript and Cookies.
- Updating the firmware does not affect any data set in the screen menu of monitor.
- After updating the firmware, the display settings will be reset under certain circumstances. Please check the Update History on the FIRMWARE download page.

#### ■ Symbols

This manual uses the following symbols.

#### **Note**

Describes information that must be noted.

#### **Tip**

Provides supplementary explanations and useful information.

## Preparations for the Firmware Update

### **1. Get a firmware from FIRMWARE download page.**

Download a firmware ZIP file from FIRMWARE download page.

Then unzip the ZIP file.

#### **Tip**

A file name of the firmware ZIP file is listed as below.

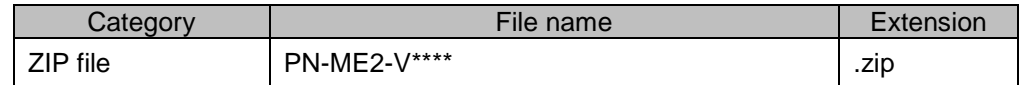

- \*\*\*\* of ZIP file stands for a version number.
- When you unzip the ZIP file, a folder that includes a firmware image file will be created.

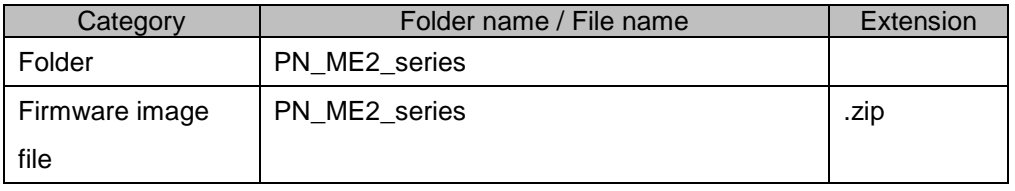

Do not change the extension of a firmware image file.

## **2. Connect a LAN cable to the monitor.**

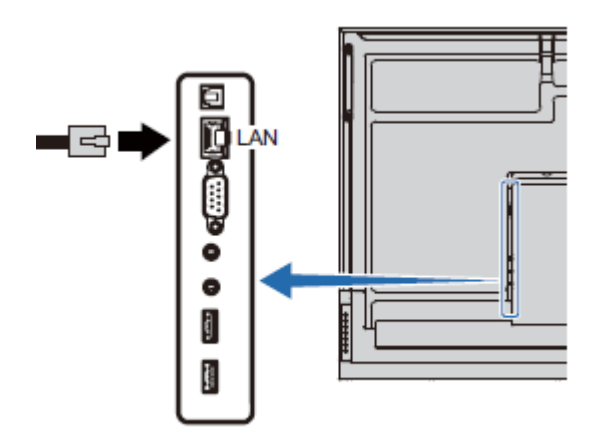

## Updating Firmware

## **1. Start the Web browser on the computer to access the home screen of the monitor.**

The URL of the home screen of the monitor is "http://<IP address of the monitor>/home".

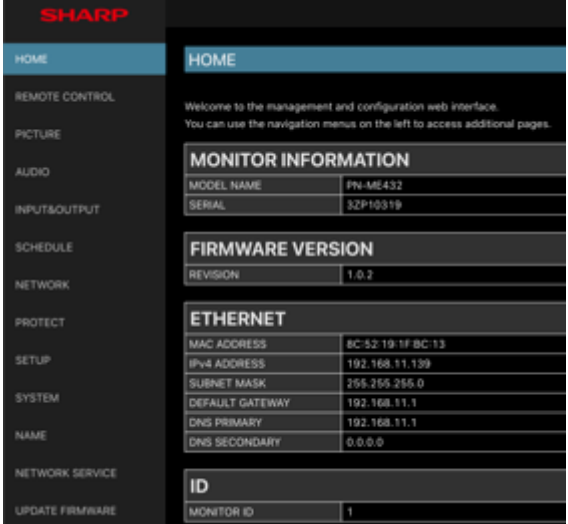

**2. Click "UPDATE FIRMWARE" on the menu on the left side of the screen.**

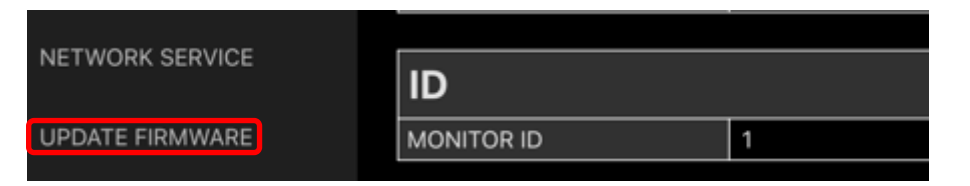

The UPDATE FIRMWARE screen appears.

## **3. Click the [Select A File] button.**

When you click on the [Select A File] button, a file select screen will appear by file explorer.

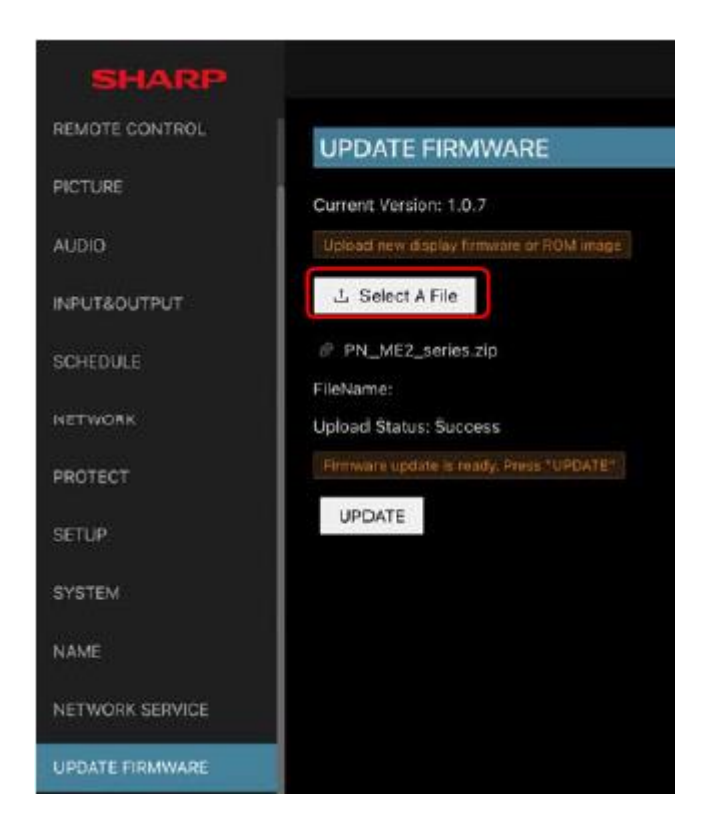

## **4. Select the firmware image file to be updated and then click the [Open] button.**

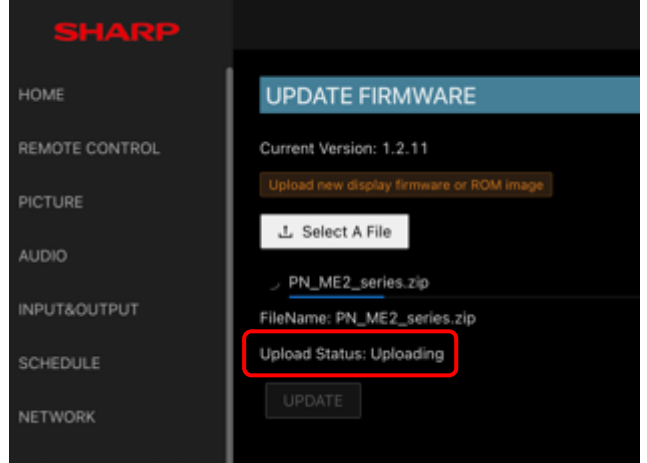

Select the firmware image file then uploading will start.

When uploading completed, "Upload Status" will be "Success" and a message "Firmware update is ready. Press "UPDATE" will be shown.

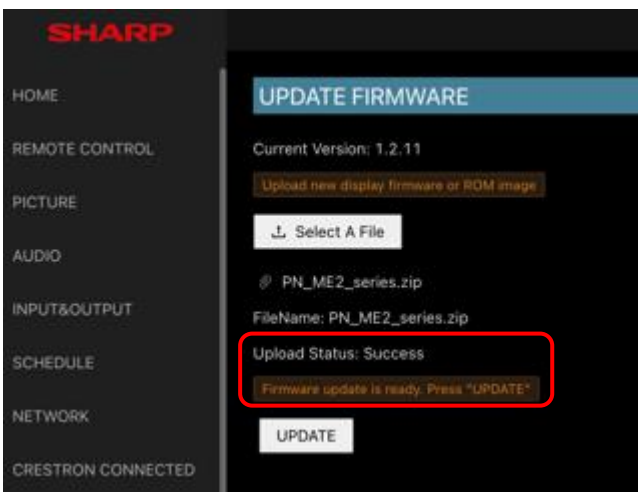

**Tip** 

 Make sure the file name is correct. Please refer to step 1 in the "Preparations for the Firmware Update"  $(\rightarrow P3)$ .

### **5. Click the [UPDATE] button.**

When you click on the [UPDATE] button, updating will start.

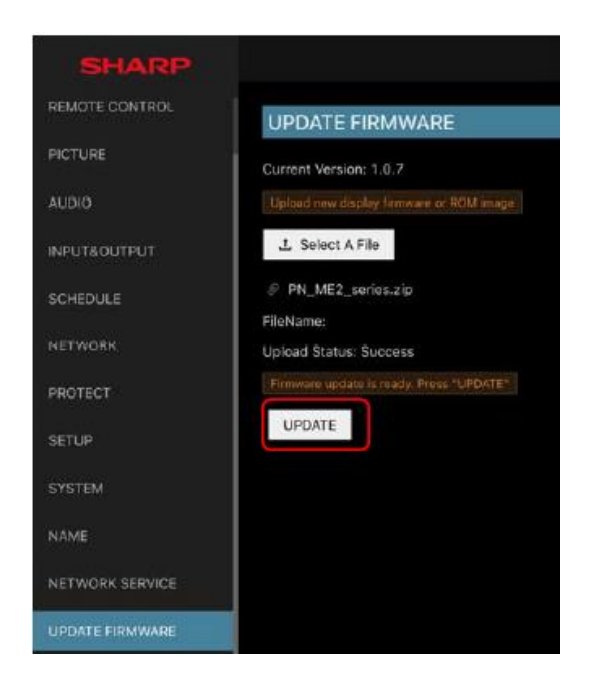

The firmware update will start and LED will blink in green during the update.

#### **Note**

Do not turn off the main power to the monitor or remove the LAN cable during firmware update.

**Tip** 

• The firmware update will take 10 minutes.

#### **6. The monitor will reboot automatically.**

When the firmware update is successful, the monitor will reboot automatically. The firmware update is completed.

#### **Tip**

Rebooting may occur several times.

# Check the Firmware Update result

Confirm the the firmware version in the home screen is the version you have updated.

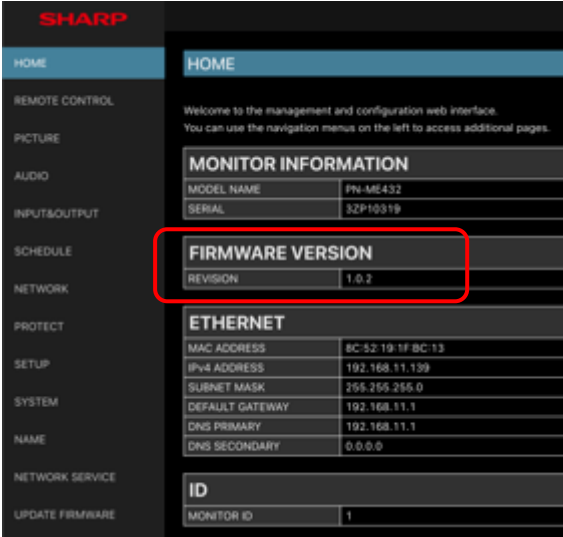

# When the monitor does not operate with power on

When the monitor does not operate with power on, please contact your dealer.